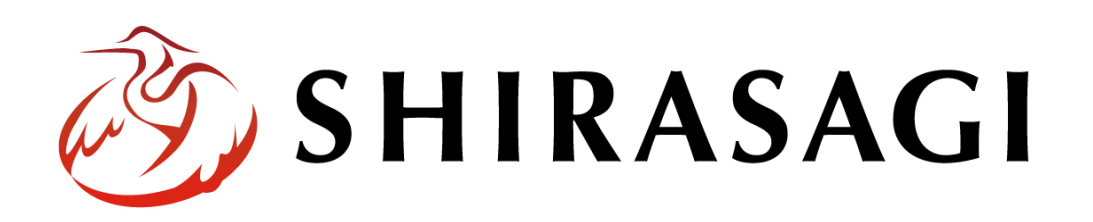

管理画面操作マニュアル「定型フォーム」

v1.16.0 2022 年 9 月 30 日更新

# 目次

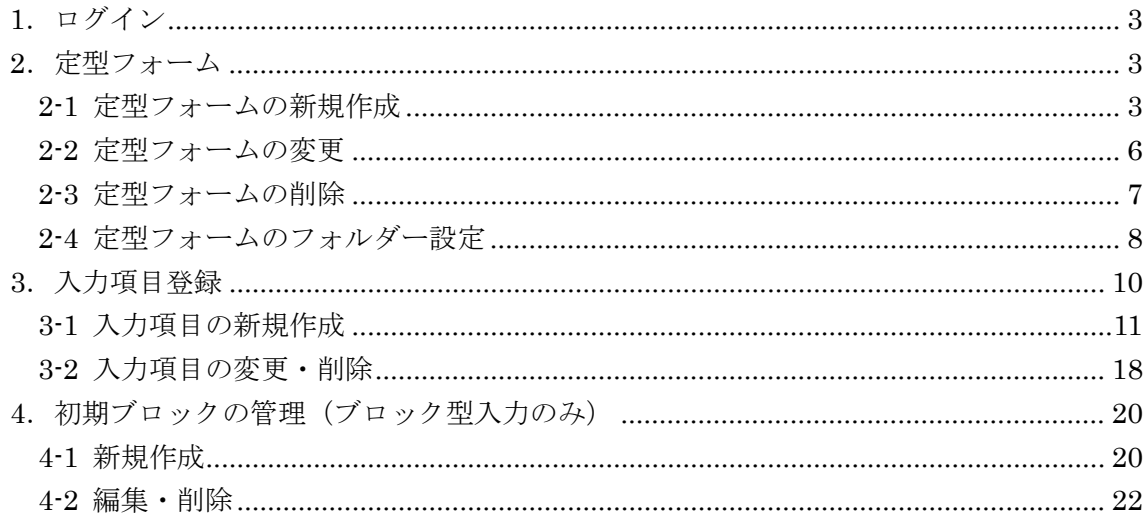

## <span id="page-2-0"></span>1.ログイン

定型フォームへのログインについては、「管理画面操作マニュアル【ログイン・個人設定】」 をご覧ください。

## <span id="page-2-1"></span>2.定型フォーム

これまでシラサギの記事ページは自由入力形式が主でしたが、定形入力型記事ページを作 成できるようになりました。

#### <span id="page-2-2"></span>2-1 定型フォームの新規作成

(1) 左サイドメニューの[サイト設定]→[定型フォーム]をクリックします。

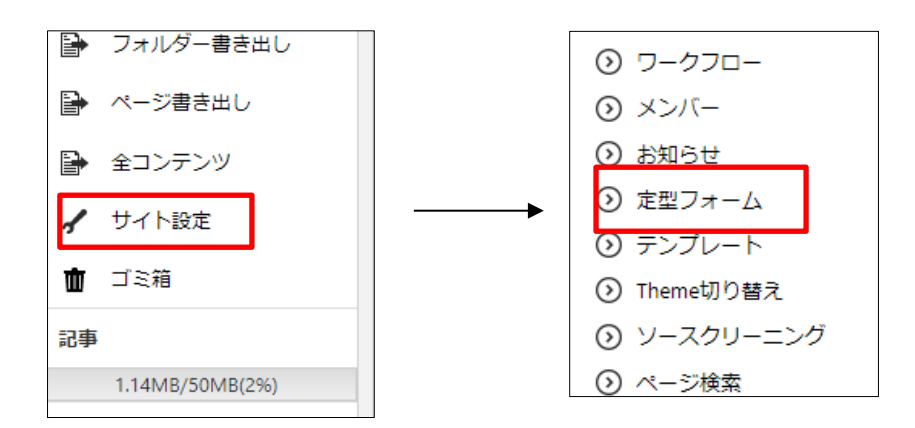

(2) [新規作成]をクリックします。

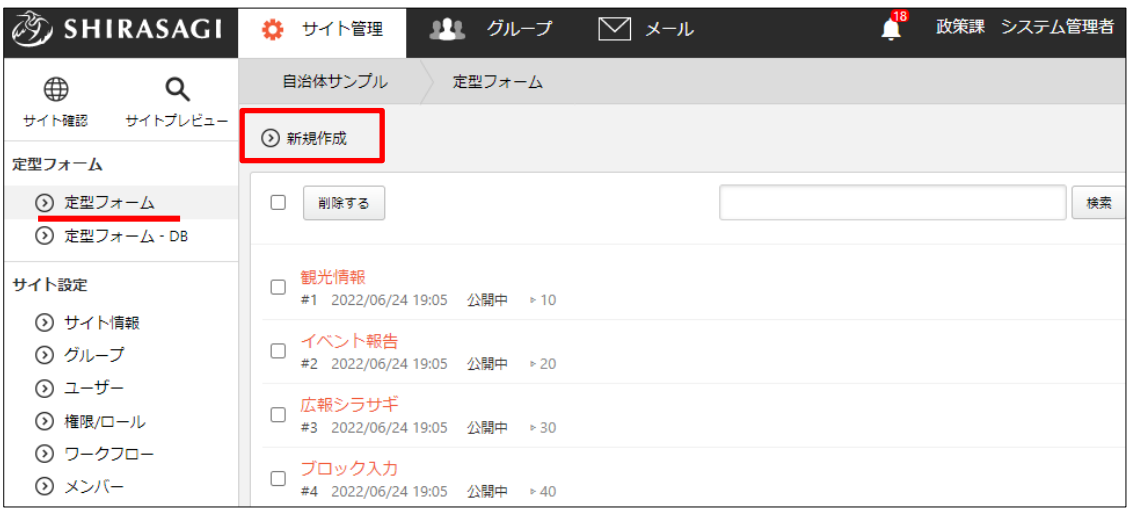

※定型フォーム-DB に関しては、「管理画面操作マニュアル【汎用データベース】」を ご覧ください。

(3) 必要項目を入力して、[保存]をクリックします。

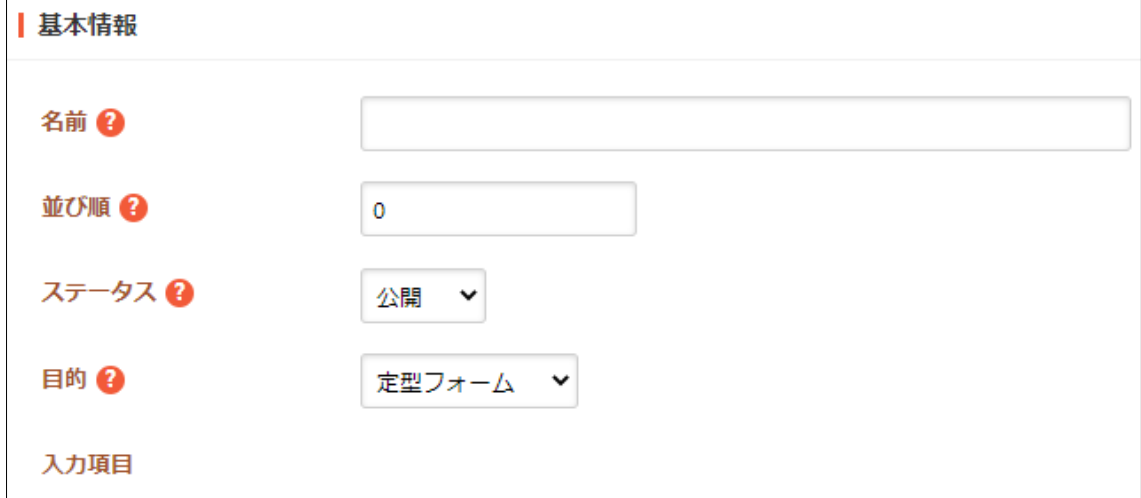

[名前]… テンプレート名を入力します。日本語での入力が可能です。

[並び順]… 一覧での並び順を指定します。数字が小さいほど一覧ページの上位 に表示されます。

- [ステータス]… 公開、非公開を選択します。非公開を選択することで下書き状 態での保存が可能です。また、一旦、公開状態にしたコンテンツを非公開に変 更することで、公開を取り下げることができます。
- [目的]… 「定型フォーム」を選択すると、定型フォーム型の入力画面を表示し ますので、ユーザーは予め決められた入力項目を入力することで記事を作成す ることが可能となります。

「ブロック型」を選択すると、ブロック型入力画面を表示しますので、ユーザ ーが自由に入力項目を組み合わせて記事を作成することが可能となります。

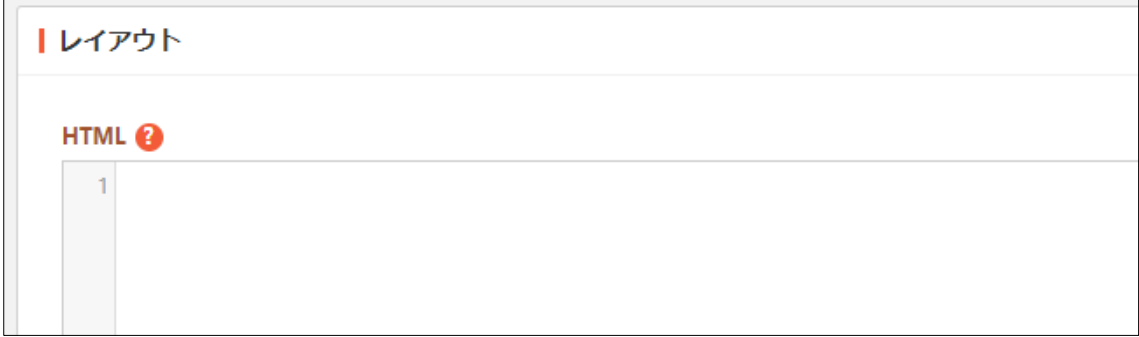

[HTML]… 定型フォームの HTML を Liquid 形式で設定します。 {{ values["項目名"] }}のように記述することで該当する項目の入力値を表示し ます。

Liquid 形式の詳細については、SHIRASAGI 開発マニュアルを参照ください。 http://shirasagi.github.io/features/liquid/index.html

```
使用例:
<dl><dt>項目 1</dt>
<dd>{{ values["項目名 1"] }}</dd>
<dt>項目 2</dt>
<dd>{{ values["項目名 2"] }}</dd>
</dl>
```
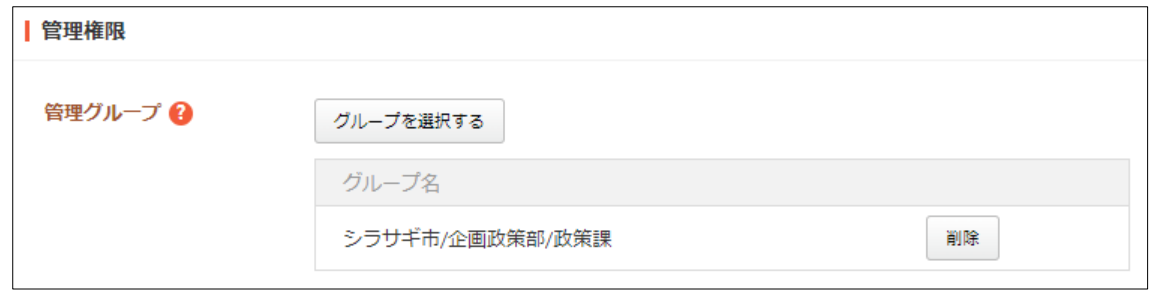

[管理グループ]… 編集を許可するグループを選択します。

## (4) 新規登録され、一覧に表示されます。

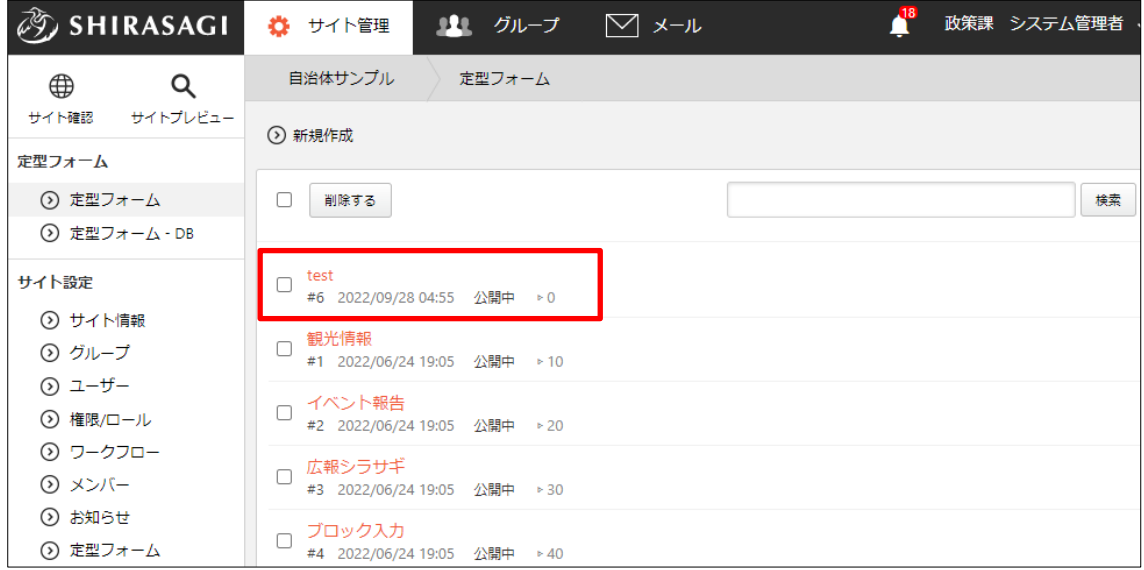

## <span id="page-5-0"></span>2-2 定型フォームの変更

(1) 一覧画面で編集する定型フォームのタイトル部分をクリックし、次の詳細画面で[編 集する]をクリックします。

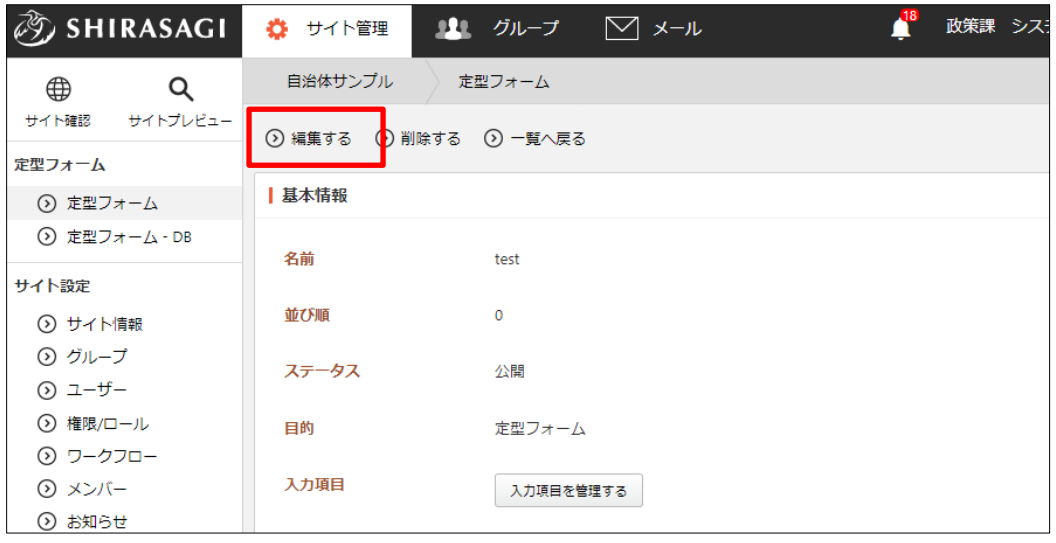

一覧画面でチェックボックスとタイトル以外の場所をクリ ックした場合に表示されるウィンドウ内の[編集する]をク リックしても、編集することができます。

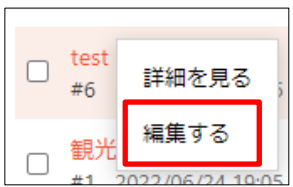

(2) 必要項目の変更をして[保存]をクリックします。

## <span id="page-6-0"></span>2-3 定型フォームの削除

(1) 一覧画面で削除する定型フォームのタイトル部分をクリックし、次の詳細画面で[削 除する]をクリックします。

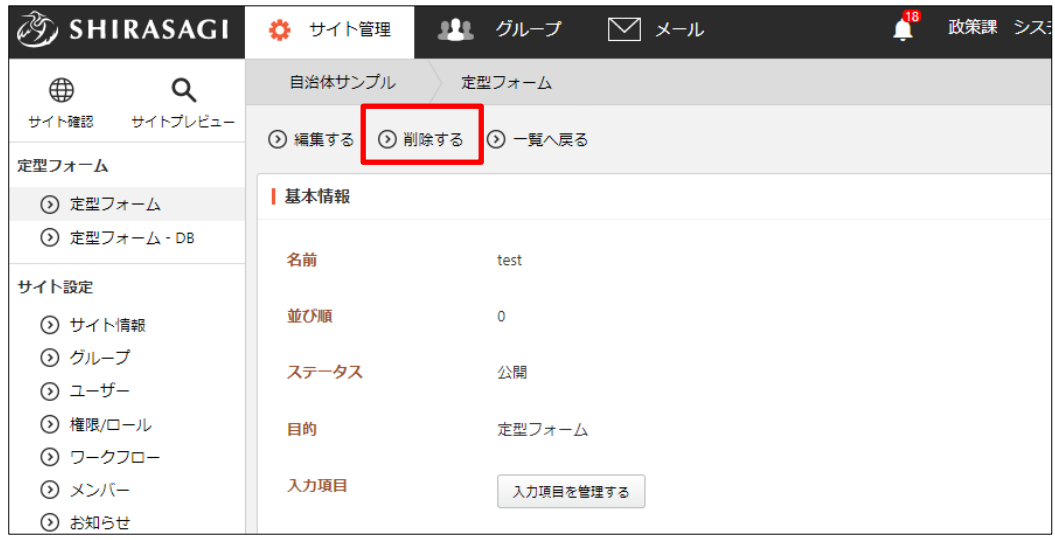

(2) 削除の確認画面が表示されますので[削除]をクリックします。

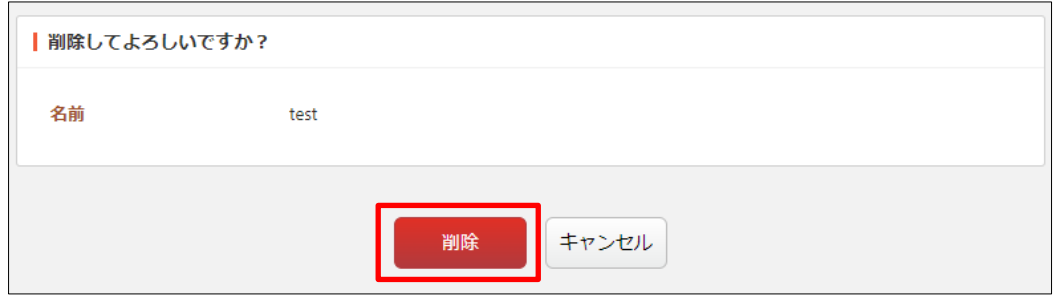

### <span id="page-7-0"></span>2-4 定型フォームのフォルダー設定

(1) 定型フォームを利用する記事フォルダーの設定画面を開 きます

フォルダーの設定画面を表示する方法は下記の通りです。

- a) フォルダー一覧で該当フォルダーのタイトル以 外の箇所をクリックして表示されたプルダウン メニューから[編集する]をクリックします。
- b) 該当フォルダーに移動し、左サイドメニューの [フォルダー設定]をクリックします。

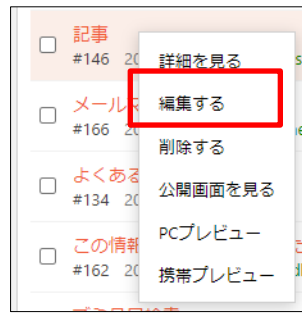

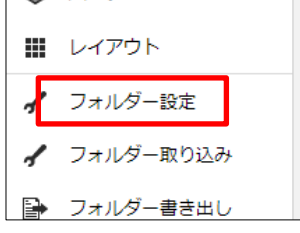

(2) 利用する定型フォームを追加します。

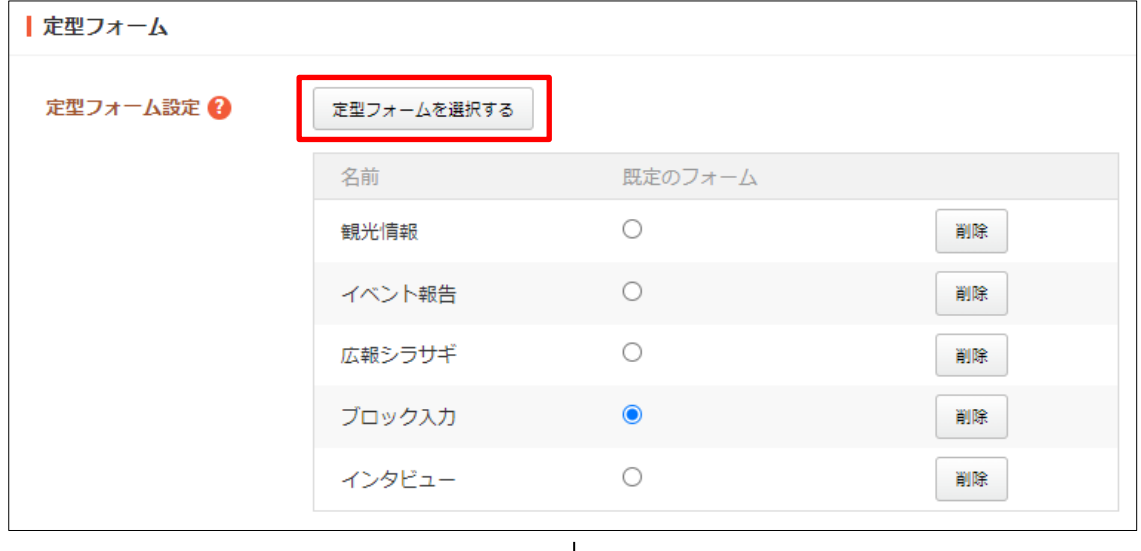

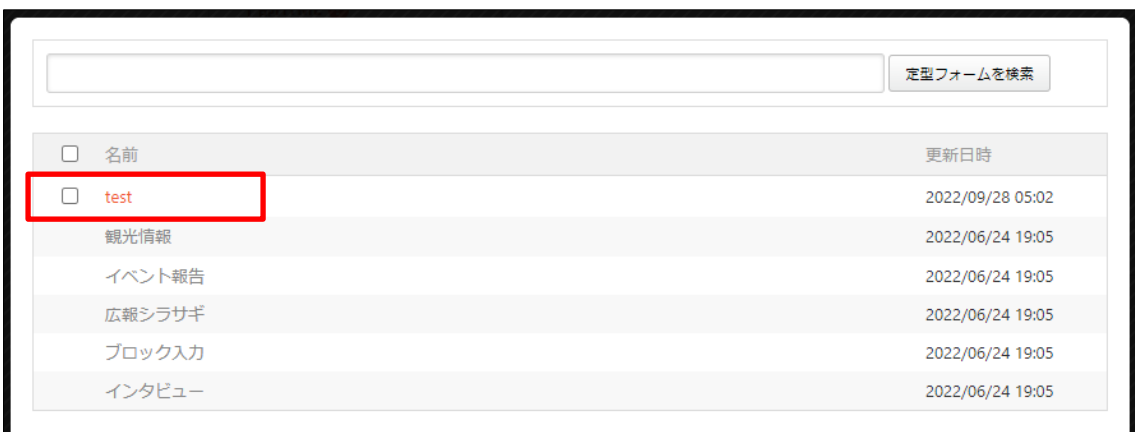

既定のフォームとする場合はクリックして設定します。

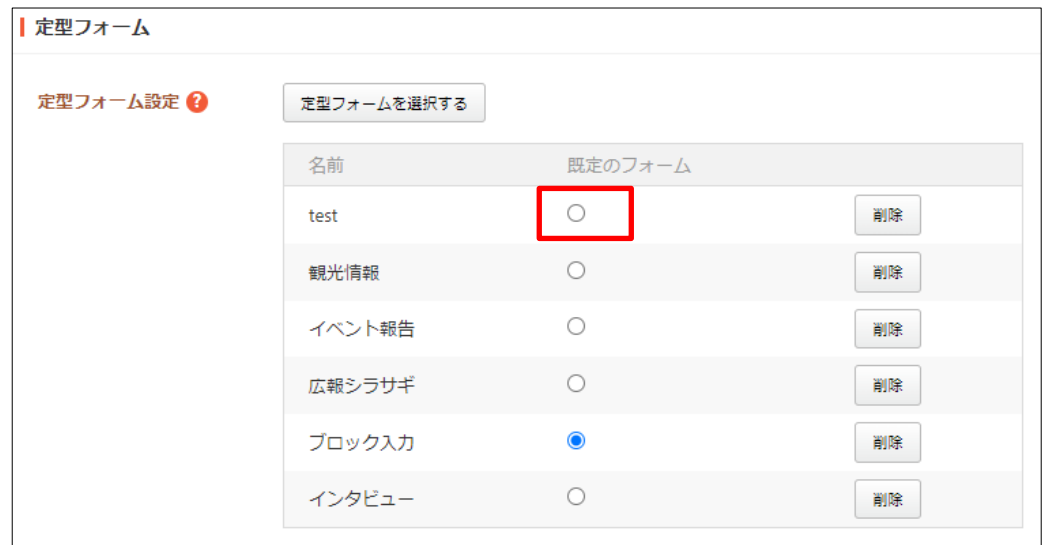

(3) [保存]をクリックします。

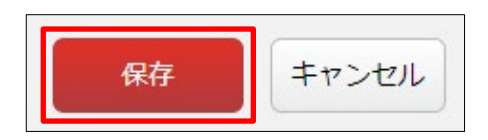

## <span id="page-9-0"></span>3.入力項目登録

記事入力時に定型フォームを利用することができます。

(1) 記事作成画面で、定型フォームを選択し[変更]をクリックします。

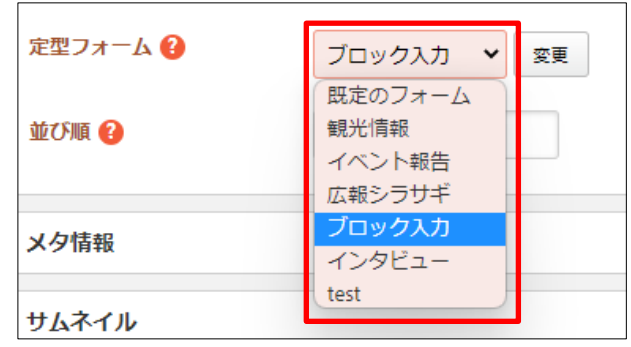

(2) 選択した定型フォームの入力項目が表示されます。

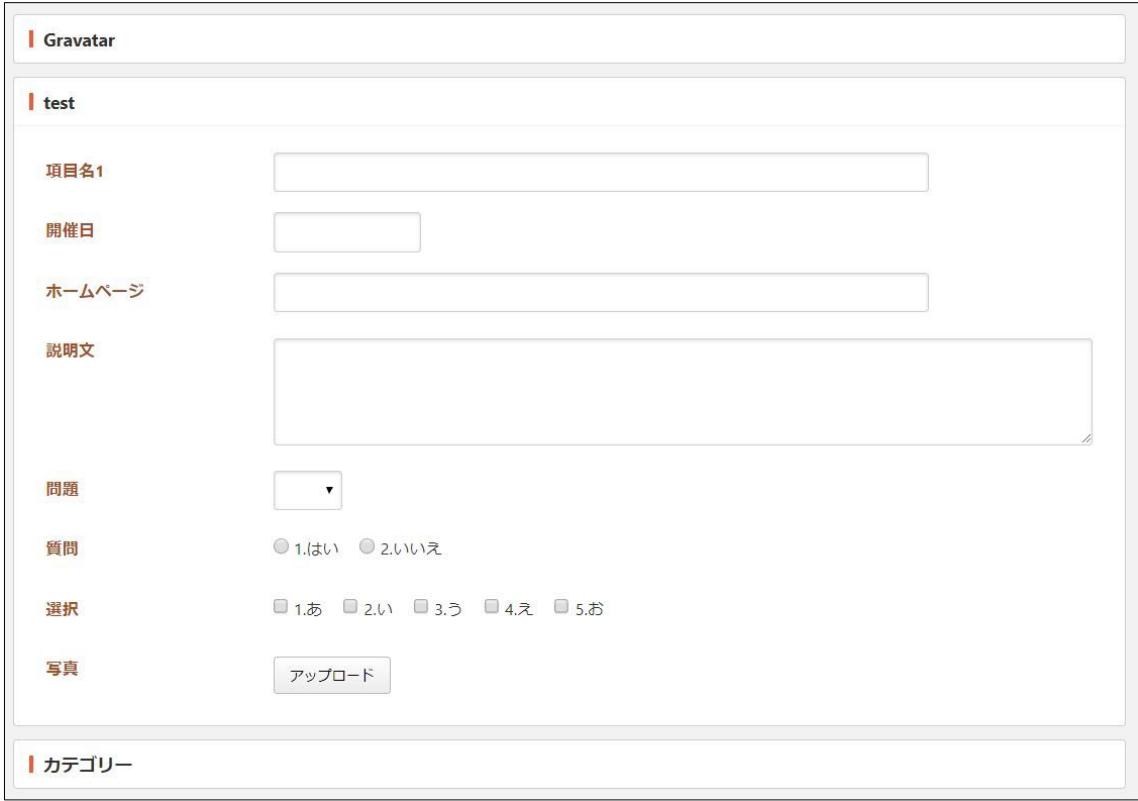

## <span id="page-10-0"></span>3-1 入力項目の新規作成

(1) 定型フォーム一覧画面でタイトルをクリックし、次の詳細画面で[入力項目を管理す る]をクリックします。

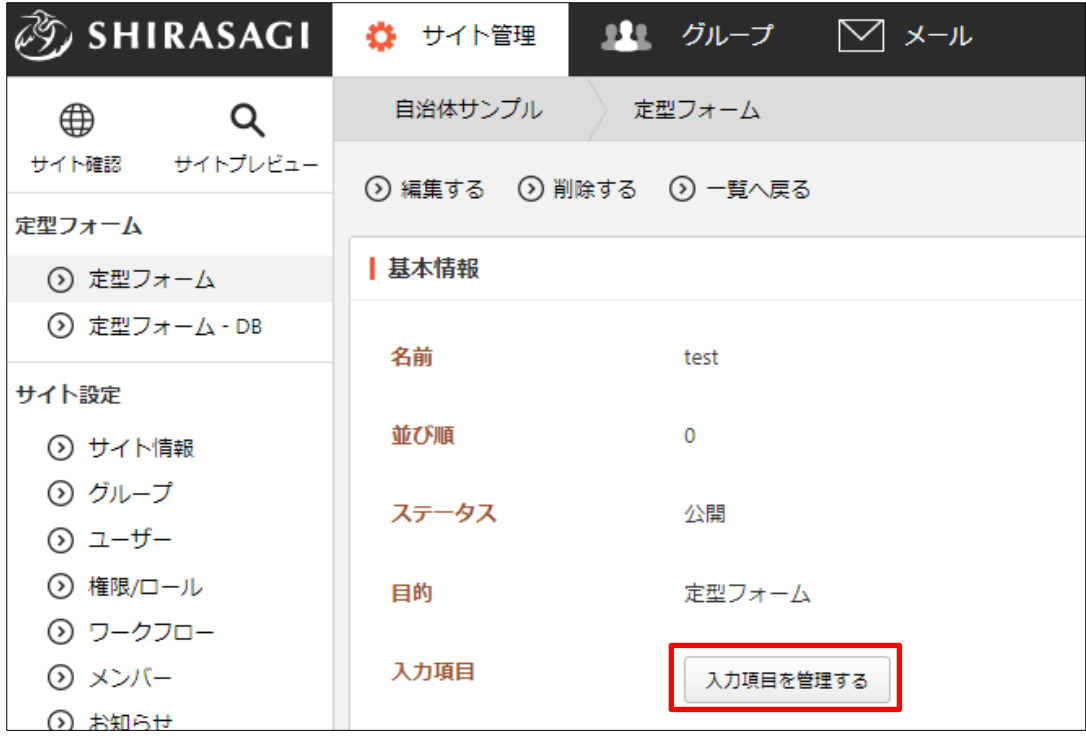

(2) [新規作成]をクリックすると、入力形式の一覧が表示されます。

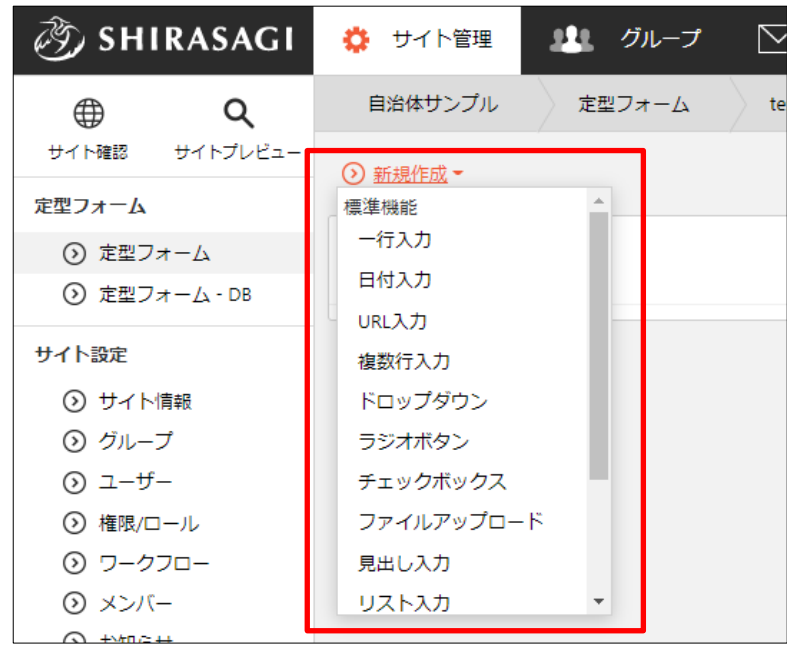

(3) 基本情報とレイアウトを入力します。

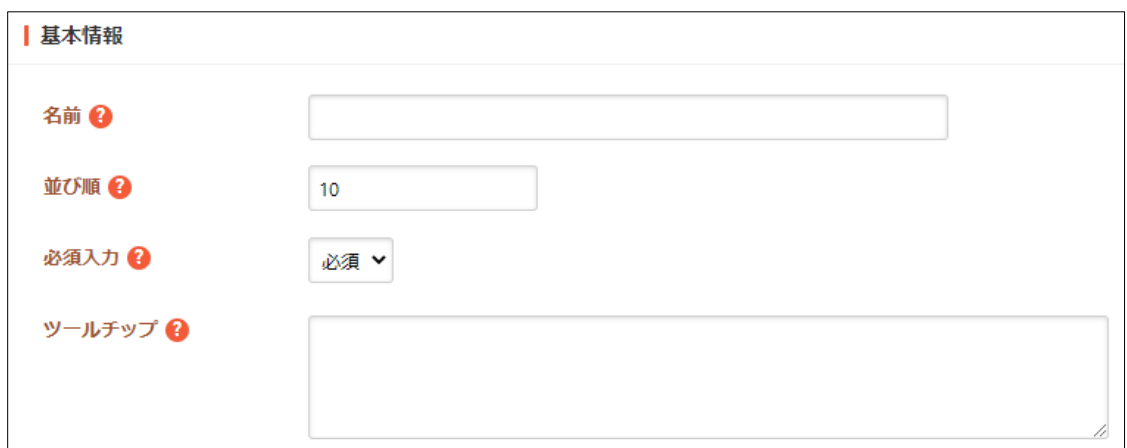

[名前]… 入力項目名を入力します。 [並び順]… 表示順を入力します。数字が小さいほど上位に表示されます。 [必須入力]… 項目の入力が必須か任意かを選択します。 [ツールチップ]… 項目のツールチップを入力します。

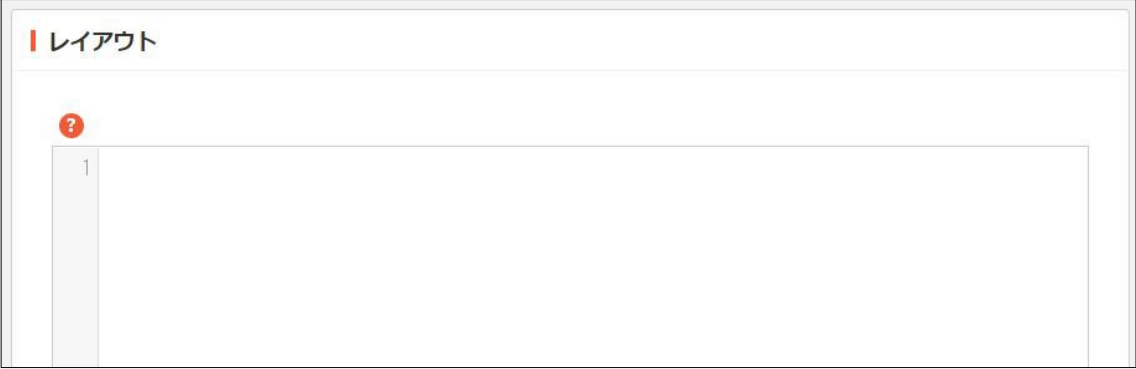

[レイアウト]… 入力項目の HTML を設定します。 未設定の場合、既定の HTML を表示します。 Liquid 形式の詳細については、SHIRASAGI 開発マニュアルを参照ください。 <http://shirasagi.github.io/features/liquid/index.html>

使用例: {% if value.value %} {{ value.value }}  $\%$  endif %}

### a) 1 行入力

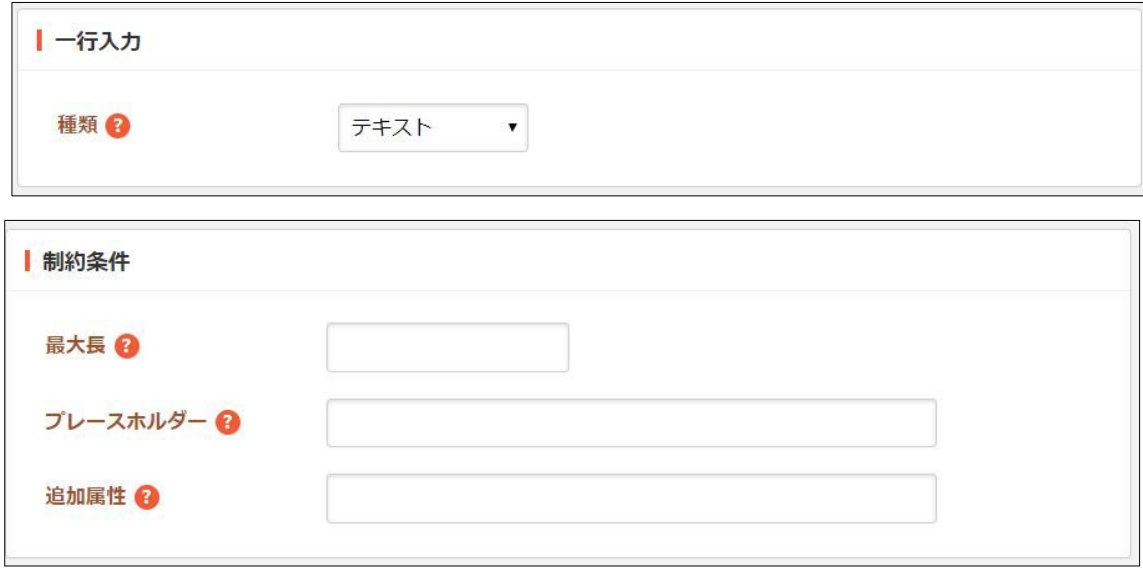

[種類]… 種類を選択します。一部の種類は、最近のブラウザでしかサポートさ れていません。 [最大長]… 入力文字数の最大長を入力します。 [プレースホルダー]… プレースホルダーを入力します。 [追加属性]… 出力される入力形式の HTML に属性を追加することが可能です。

b) 日付入力

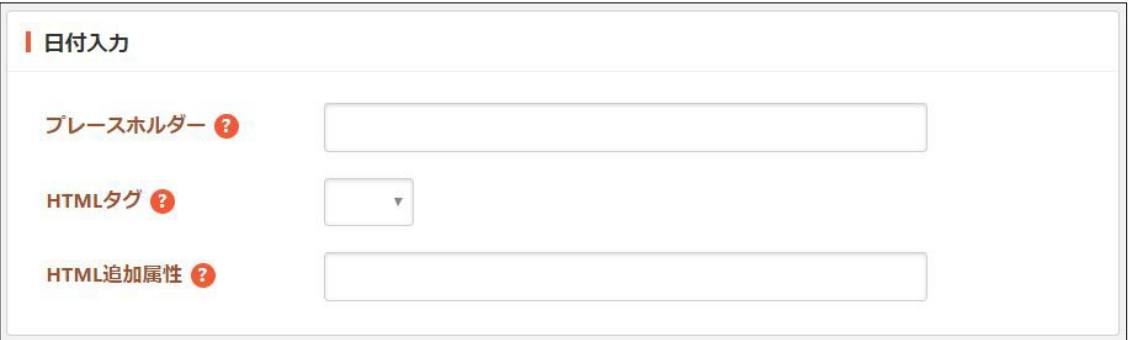

[プレースホルダー]… プレースホルダーを入力します。

[HTML タグ]… 公開側の HTML タグを選択します。

[HTML 追加属性]… 公開側の HTML タグの追加属性を指定します。

## c) URL 入力

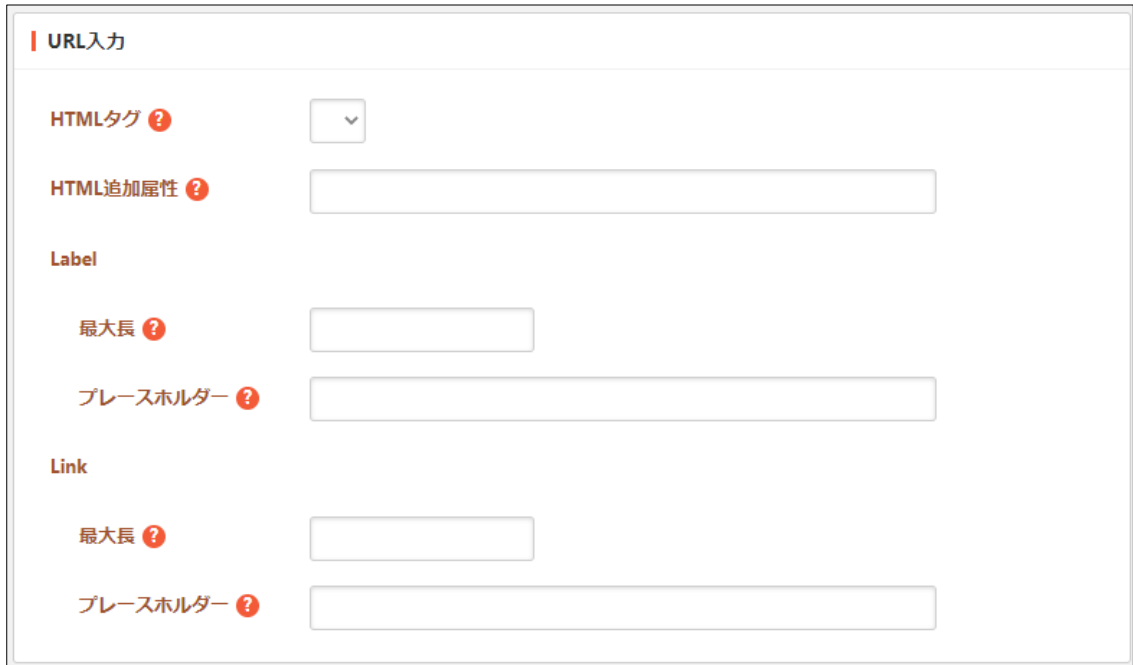

[HTML タグ]… 公開側の HTML タグを選択します。 [HTML 追加属性]… 公開側の HTML タグの追加属性を指定します。 [Label:最大長]… リンクテキストの最大長を入力します。 [Label:プレースホルダー]… リンクテキストのプレースホルダーを入力します。 [Link:最大長]… リンク URL の最大長を入力します。 [Link:プレースホルダー]… リンク URL のプレースホルダーを入力します。

d) 複数行入力、見出し入力、YouTube 埋め込み、自由入力、表

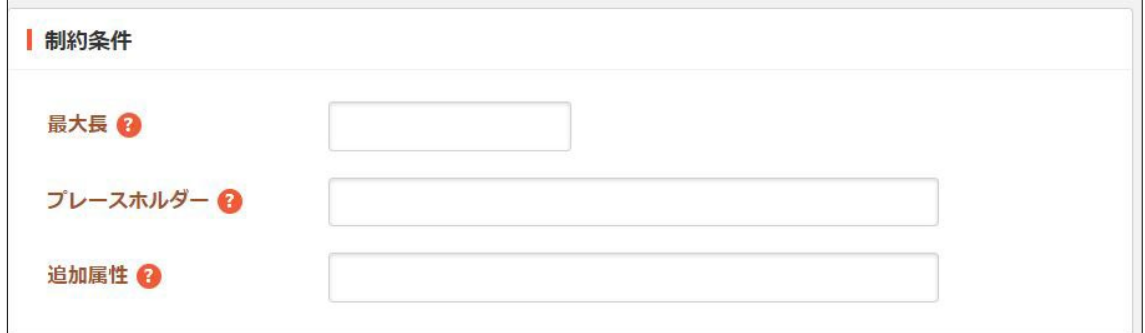

[最大長]… 入力文字数の最大長を入力します。 [プレースホルダー]… プレースホルダーを入力します。 [追加属性]… 出力される入力形式の HTML に属性を追加することが可能です。

## e) ドロップダウン

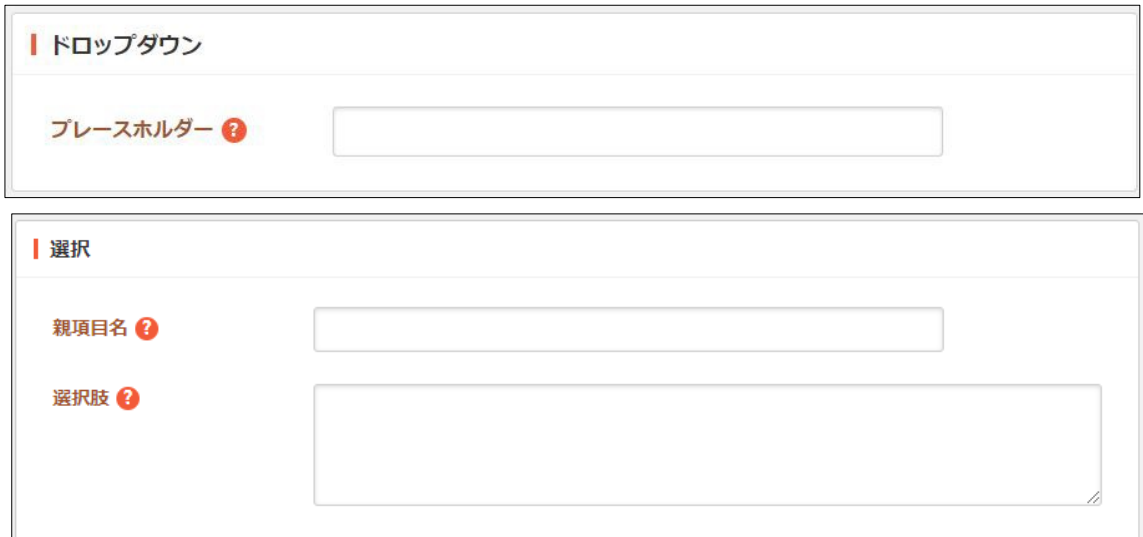

[プレースホルダー]… プレースホルダーを入力します。

[親項目名]… 親項目の項目名を入力します。親項目を設定すると、親項目の選 択肢に応じて本項目の選択肢が自動で変化します。例として、親項目の選択肢 を次のように設定: 親アイテム 1

親アイテム 2

親アイテム 3

次に、本項目の選択肢を次のように設定した場合: 親アイテム 1/子アイテム 1 親アイテム 1/子アイテム 2 親アイテム 2/子アイテム 3 親アイテム 2/子アイテム 4 親アイテム 2/子アイテム 5 親アイテム 3/子アイテム 6

親項目で「親アイテム 2」が選択されると、本項目の選択肢が "子アイテム 3", "子アイテム 4", "子アイテム 5" の 3 つに変化します。

[選択肢]… 回答の選択肢を入力します。テキストを改行で区切ることで複数の 選択肢を入力することができます。

f) ラジオボタン・チェックボックス

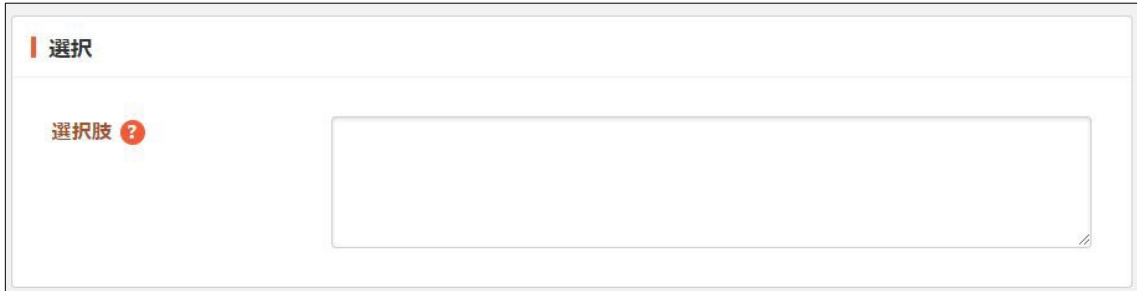

[選択肢]… 回答の選択肢を入力します。テキストを改行で区切ることで複数の 選択肢を入力することができます。

g) ファイルアップロード

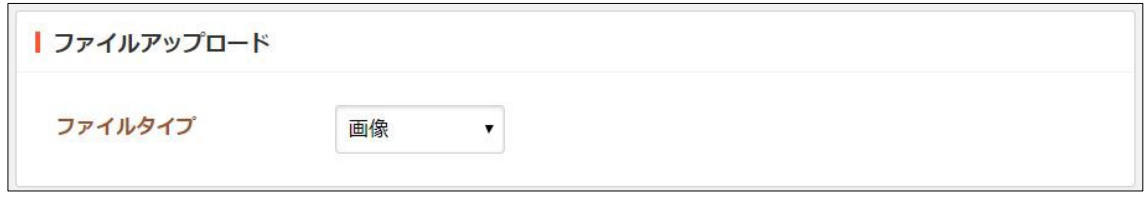

[ファイルタイプ]… ファイルタイプを選択します。

h) リスト入力

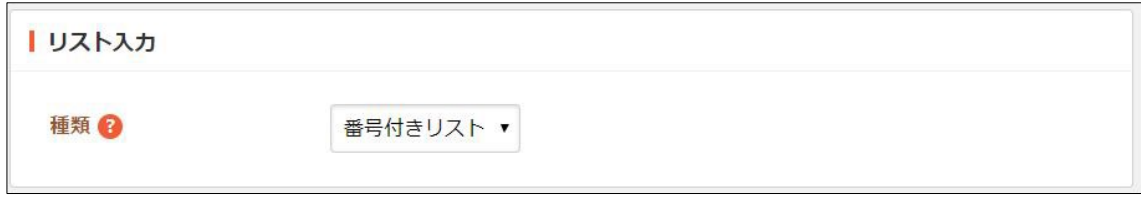

[種類]… 種類を選択します。

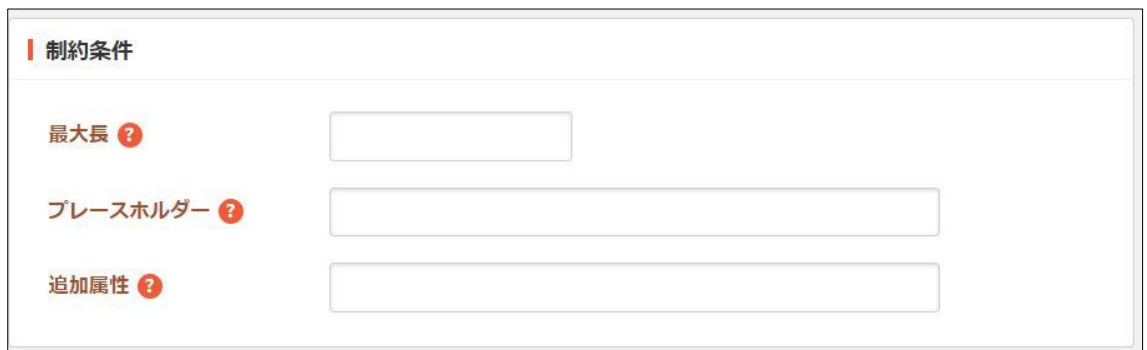

[最大長]… 入力文字数の最大長を入力します。 [プレースホルダー]… プレースホルダーを入力します。 [追加属性]… 出力される入力形式の HTML に属性を追加することが可能です。

## i) ページ選択

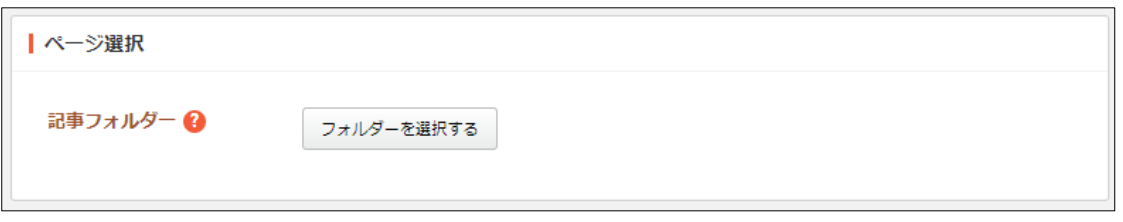

[記事フォルダー]… 記事フォルダーを設定します。設定した記事フォルダー配 下のページを選択可能です。

## <span id="page-17-0"></span>3-2 入力項目の変更・削除

(1) 定型フォームの一覧画面で編集する入力項目のタイトル部分をクリックし、次の詳 細画面で[入力項目を管理する]をクリックします。

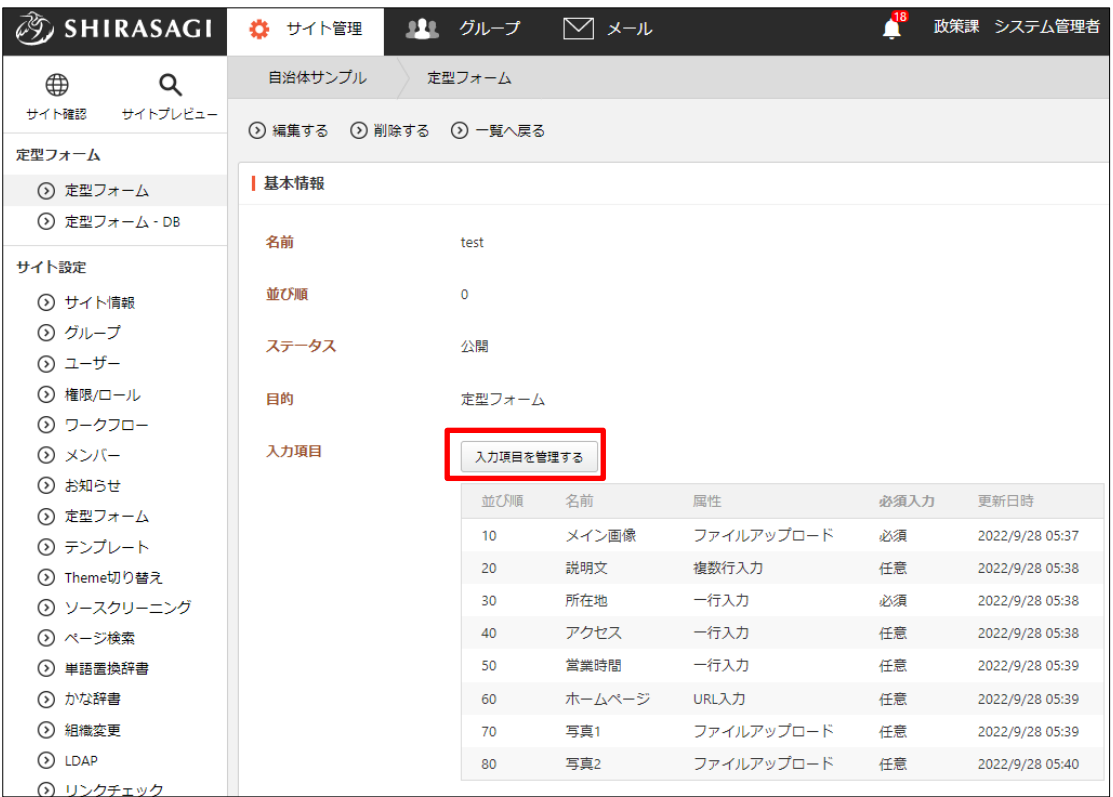

(2) 入力項目の一覧画面で、編集する入力項目のタイトル部分をクリックし、次の詳細 画面で[編集する]をクリックします。

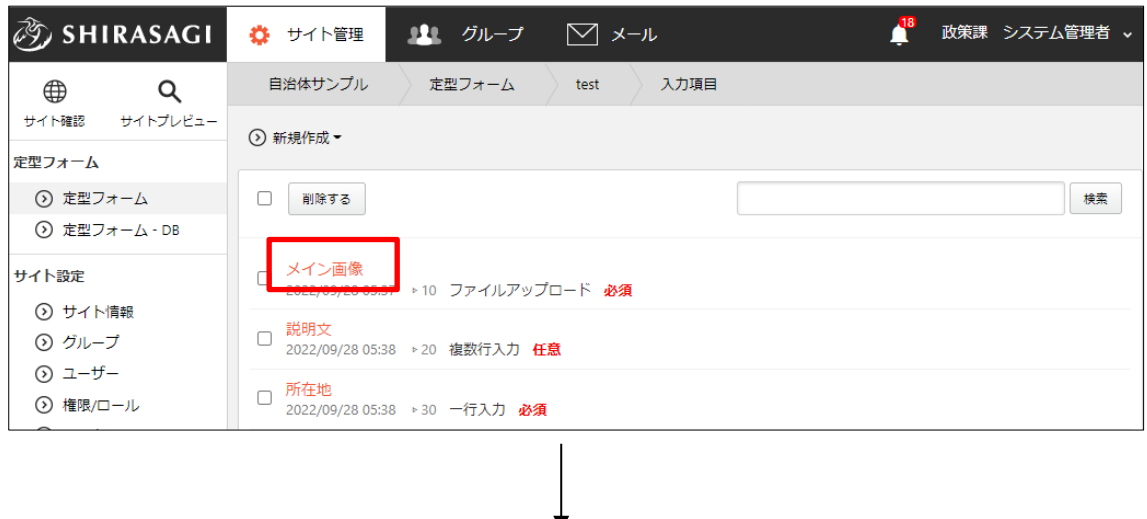

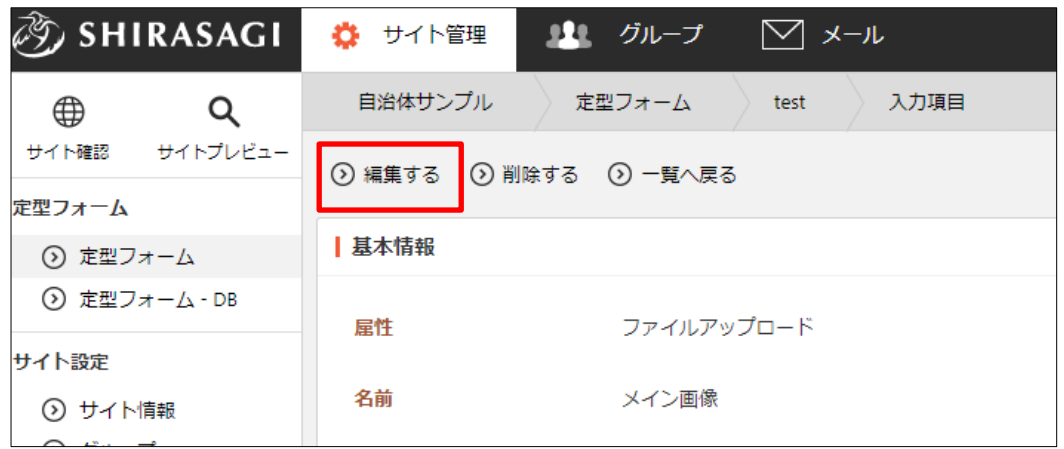

一覧画面でチェックボックスとタイトル以外の場所をクリックした場合に表示され るウィンドウ内の[編集する]をクリックしても、編集することができます。

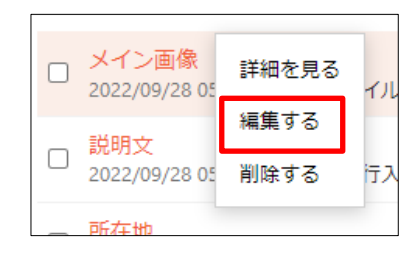

(3) 必要項目の変更をして、「保存」をクリックします。

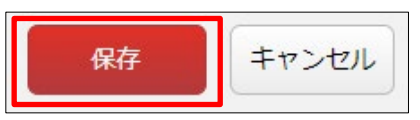

※設定項目に詳細については前項をご確認ください。

入力項目の削除も同様の操作で可能です。

# <span id="page-19-0"></span>4. 初期ブロックの管理(ブロック型入力のみ)

## <span id="page-19-1"></span>4-1 新規作成

(1) ブロック型入力の詳細画面で[初期ブロックを管理する]をクリックします。

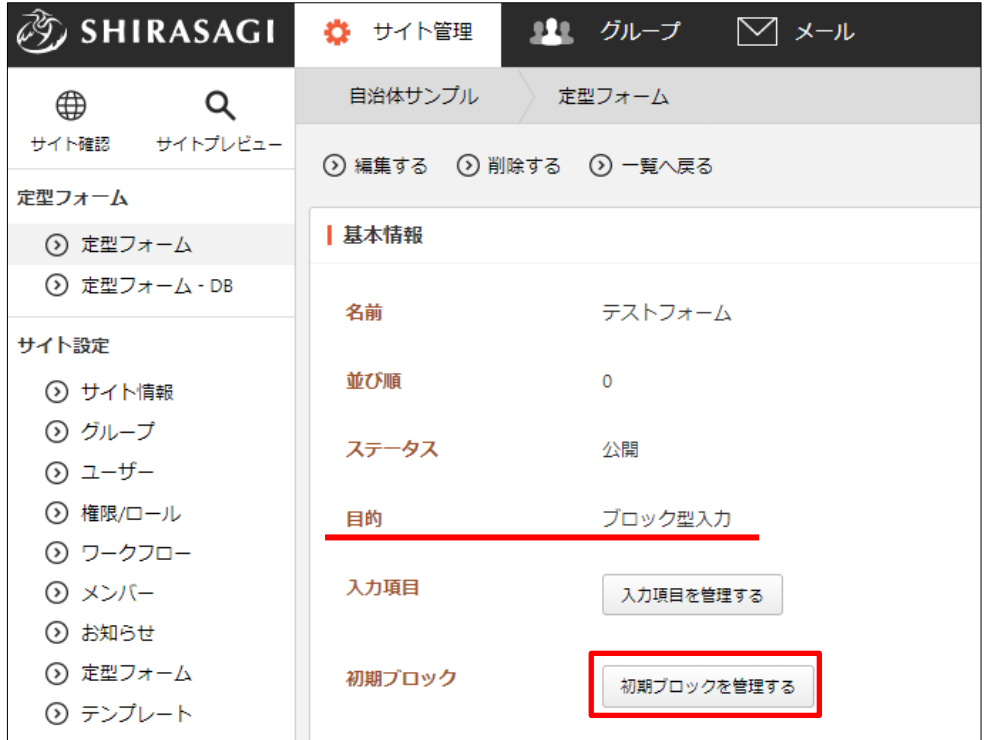

(2) [新規作成]をクリックすると、入力形式の一覧が表示されます。

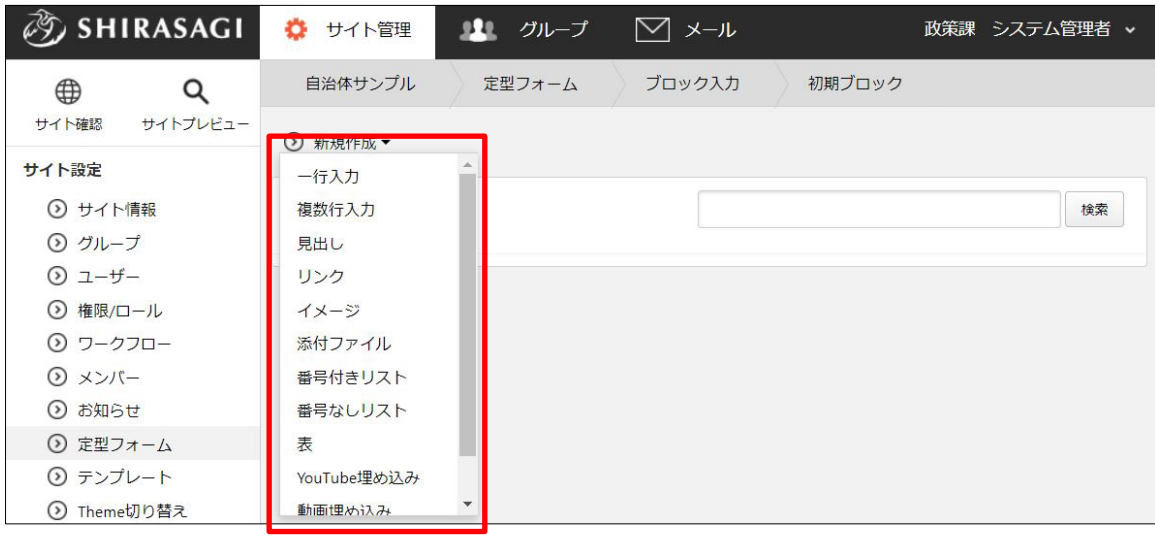

(3) 必要項目を入力して、[保存]をクリックします。

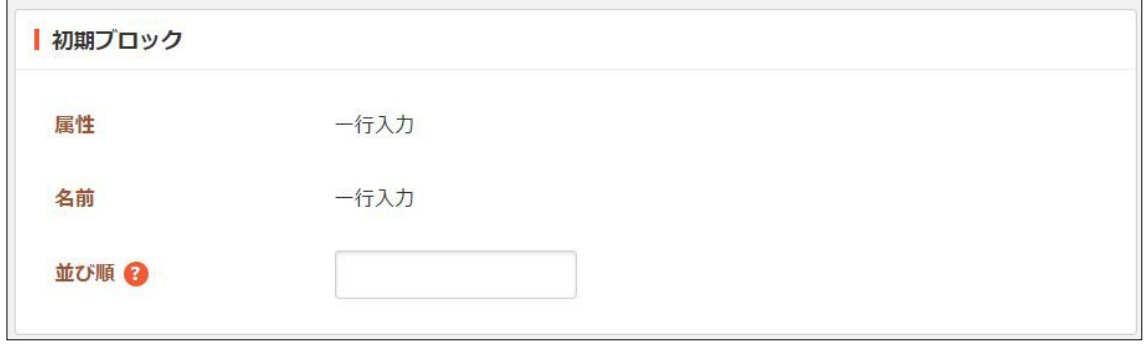

[並び順]… 表示順を入力します。

#### <span id="page-21-0"></span>4-2 編集・削除

(1) 初期ブロックの一覧画面で、編集するブロックのタイトル部分をクリックし、次の 詳細画面で[編集する]をクリックします。

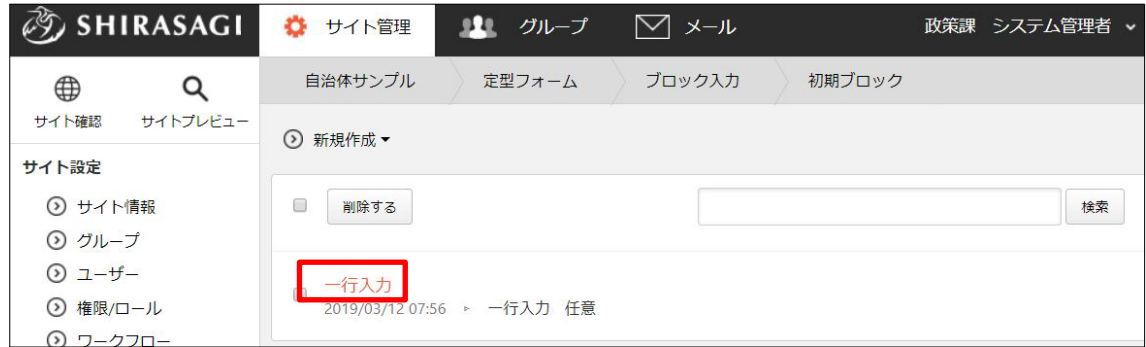

一覧画面でチェックボックスとタイトル以外の場所をクリックした場合に表示され るウィンドウ内の[編集する]をクリックしても、編集することができます。

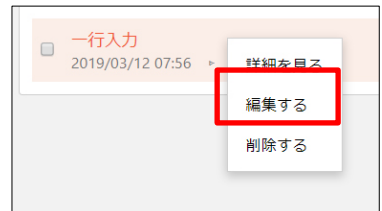

(2) 必要項目の変更をして、「保存」をクリックします。

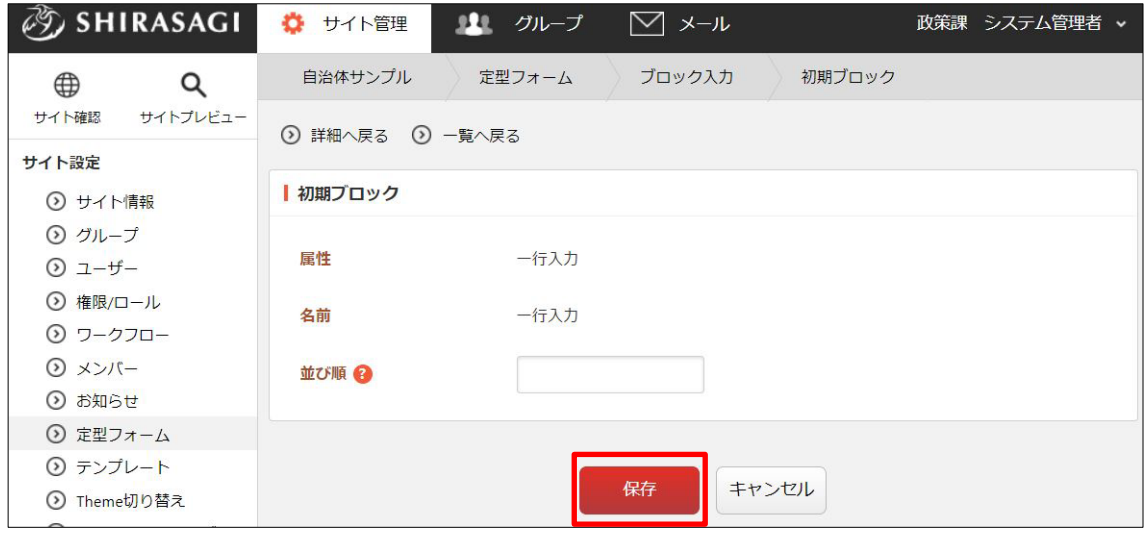

削除も同様の操作で可能です。